# $\beta$  -SGR Electric Focusing System(Arkab)

### $\beta$ -SGR V1.4

## セミオートマチックフォーカスシステム β-SGR取扱説明書

# **TAKAHASHI**

#### 目次

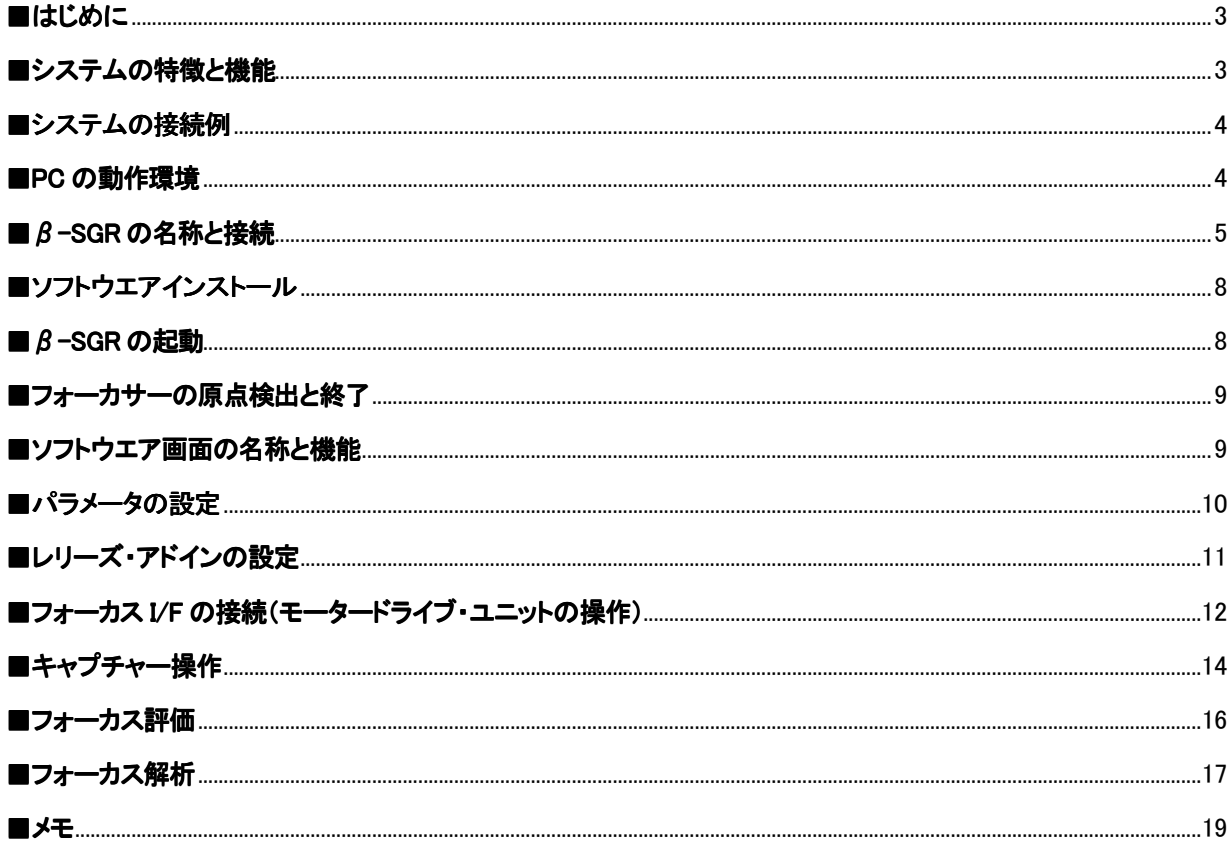

#### ■同梱品

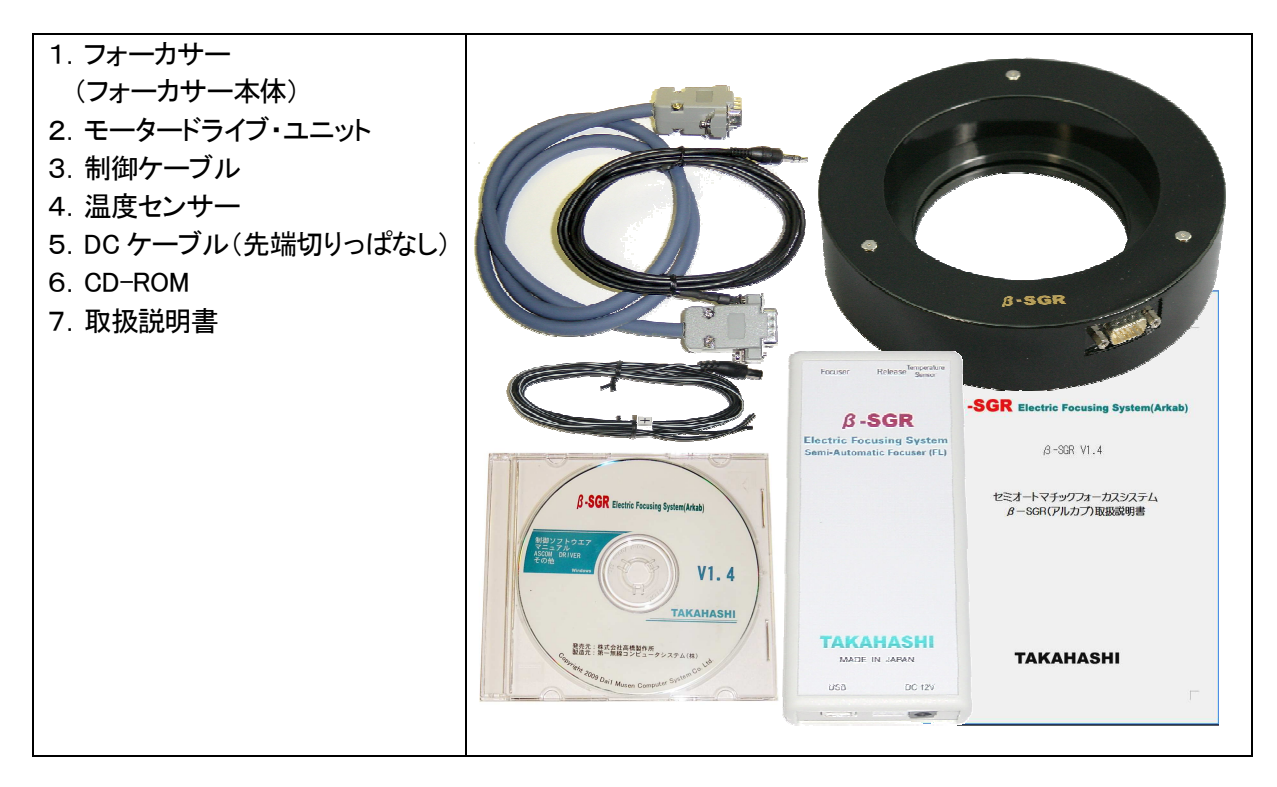

#### ■はじめに

この度は、電動フォーカスシステム「β-SGR」をお買い上げいただきありがとうございます。 「β-SGR(Arkab)」は、天体写真撮影に必要な精密なピント調整をフォーカサーとPC アプリによる画像処理 によって行い、フォーカス位置を求め、推奨するフォーカス・ポイントへ移動することが出来ます。 また、PC による完全リモート操作を可能にしています。

#### ■システムの特徴と機能

- ・モータードライブの繰り返し精度±10μm以下
- ・光学系加重 最大60N(垂直加重)
- ・モータードライブと画像解析によりフォーカス推奨位置を自動的に計算し、表示・移動します。
- ・解析可能なファイル形式、BMP, JPG, FITS, CR2, NEF
- ・レリーズ・シーケンス機能(デジ1レリーズ連動、汎用型操作アプリと連携します)
- ・内蔵の温度センサーにより、温度変化を把握し、温度係数にしたいがい警告します。
- ・フォーカス・アナライザ機能により、フォーカス用に撮影した画像をサンプル解析します。
- ·対応OS、Windows (XP, Vista, 7) 基本ソフト.Net framework 3.5(Win.7 はインストール不要です)
- ・ASCOM 対応 ASCOM 準拠の制御ソフトウエアとの連携が可能です。
- ・モータードライブは、フランジ型とラック&ピニオン型がありますが、制御ソフトは共通です。
- ☆このβ-SGR 制御ソフトは、モータードライブ・ユニットが無くても、ピントゲージやステップ表示のフォー カサー等でも、数値入力をすることでご使用いただけます。

#### ■フォーカサー本体

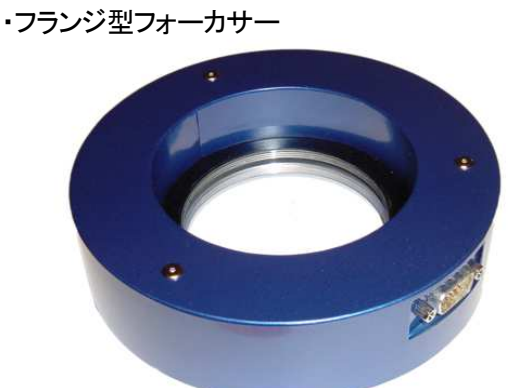

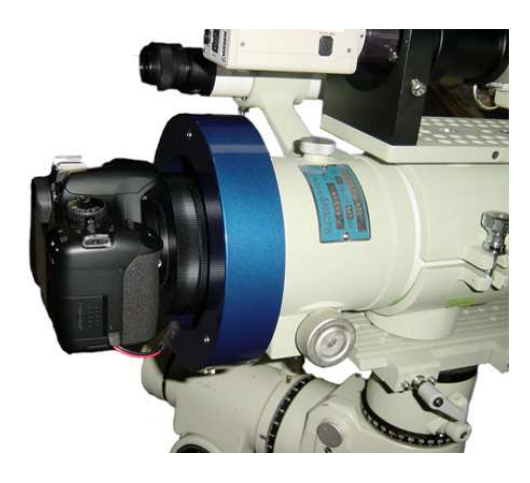

・フランジ型フォーカサーは、2つのサイズがあります。

①BSGR180FL(外径φ180mm/M98)

②BSGR150FL(外形φ150mm/M76)の 2 種類があります。

- ・中心径を大きくし、補正レンズ等をフォーカサー内に取り付ける事によって、メタルバック等に影響しない 光路の構成が可能です。
- ・内部にリニアステッピングモータを内蔵し、初期値では光路長 13.5mm、±2.5mm(5.0mm)稼働します。

#### ■モータードライブ・ユニット

・USB インターフェイス(Windows 標準ドライバ使用) ・DC12V Max2.6A(フォーカス移動時) 0. 3A 以下(位置保持及び待機時) (電源は DC12V/3.0A 以上推奨します) ・温度センサー入力(センサー標準添付) ・レリーズ接点出力(2.5mm ミニステレオジャック)

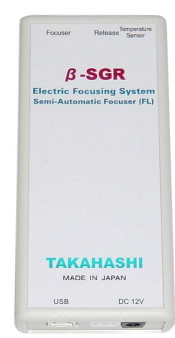

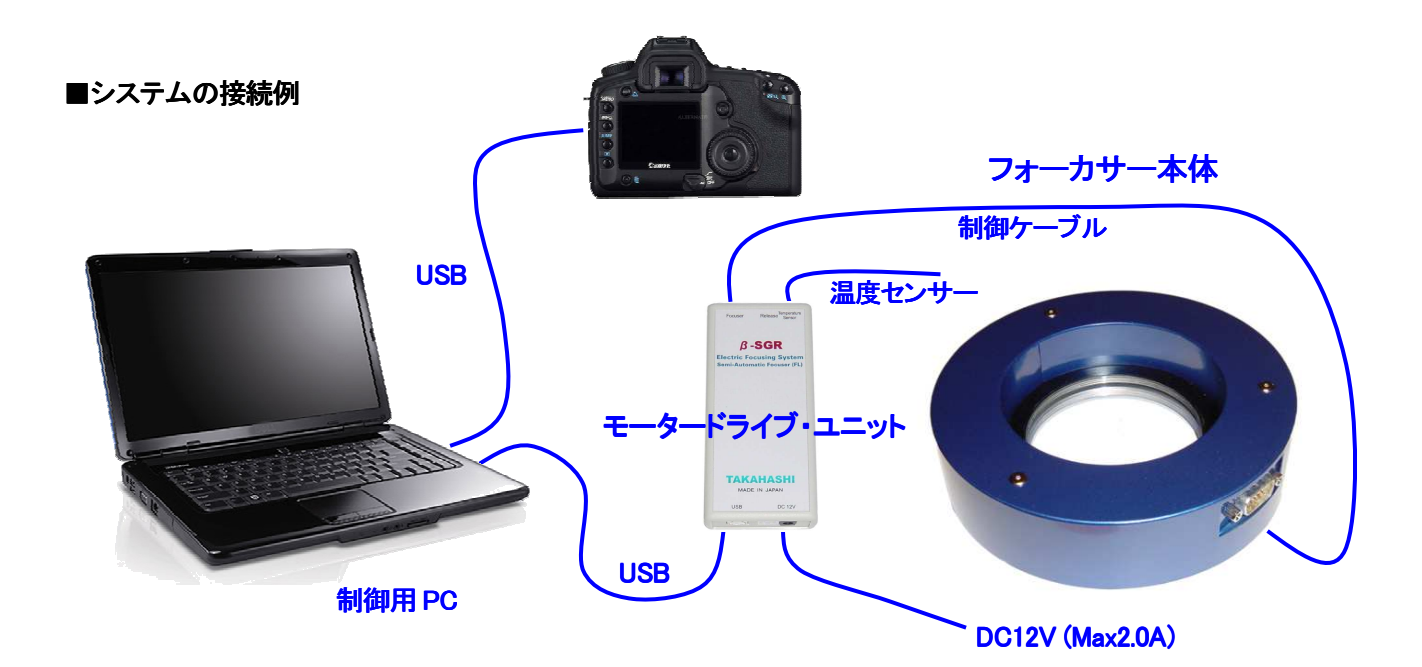

#### ■PC の動作環境

#### 【OS】

Windows XP, 7 基本ソフト .NET Framework 3.5 (Win.7 はインストール不要です) ・最低動作環境 CPU(クロック) 1GHz 以上

Memory 1Gbyte 以上

#### ・推奨動作環境

Core2Duo 以上 クロック 2GHz 以上 Memory 2Gbyte 以上

・USB ポート USB2.0 Windows 標準のドライバを使用

#### 【補足】

上記、動作環境でなければご使用いただけないことはありませんが、動作が極端に遅くなる、ソフト ウエアが無応答になる等が確認されています。 特に内蔵メモリ容量が重要です。

また、上記の最低動作環境以下でご使用いただく場合は、サンプル画像の解像度を下げる、ビニン グを使用する、サブフレーム画像を用いるなどの方法でご使用いただけます。

#### ■モータードライブ・ユニット

β-SGRモータードライブ・ユニットはWindows標準のドライバを使用しますので、専用のドライバをイ ンストールする必要はありません。 ドライバは、モータードライブ・ユニットを USB に接続し、電源を入 れることによって、自動的に組み込まれます。

#### ■ASCOM ドライバ

β-SGRを用い、ASCOM 対応のソフトウエアをご使用いただく場合は、CD-ROM内の ASCOM ドライ バをインストール(b-SGR\_ASCOM Setup.exeを実行)してください。 また、最新のドライバはSGRプロジ ェクトのホームページよりダウンロードしてください。

#### ■ β-SGR の名称と接続

・モータードライブ・ユニット

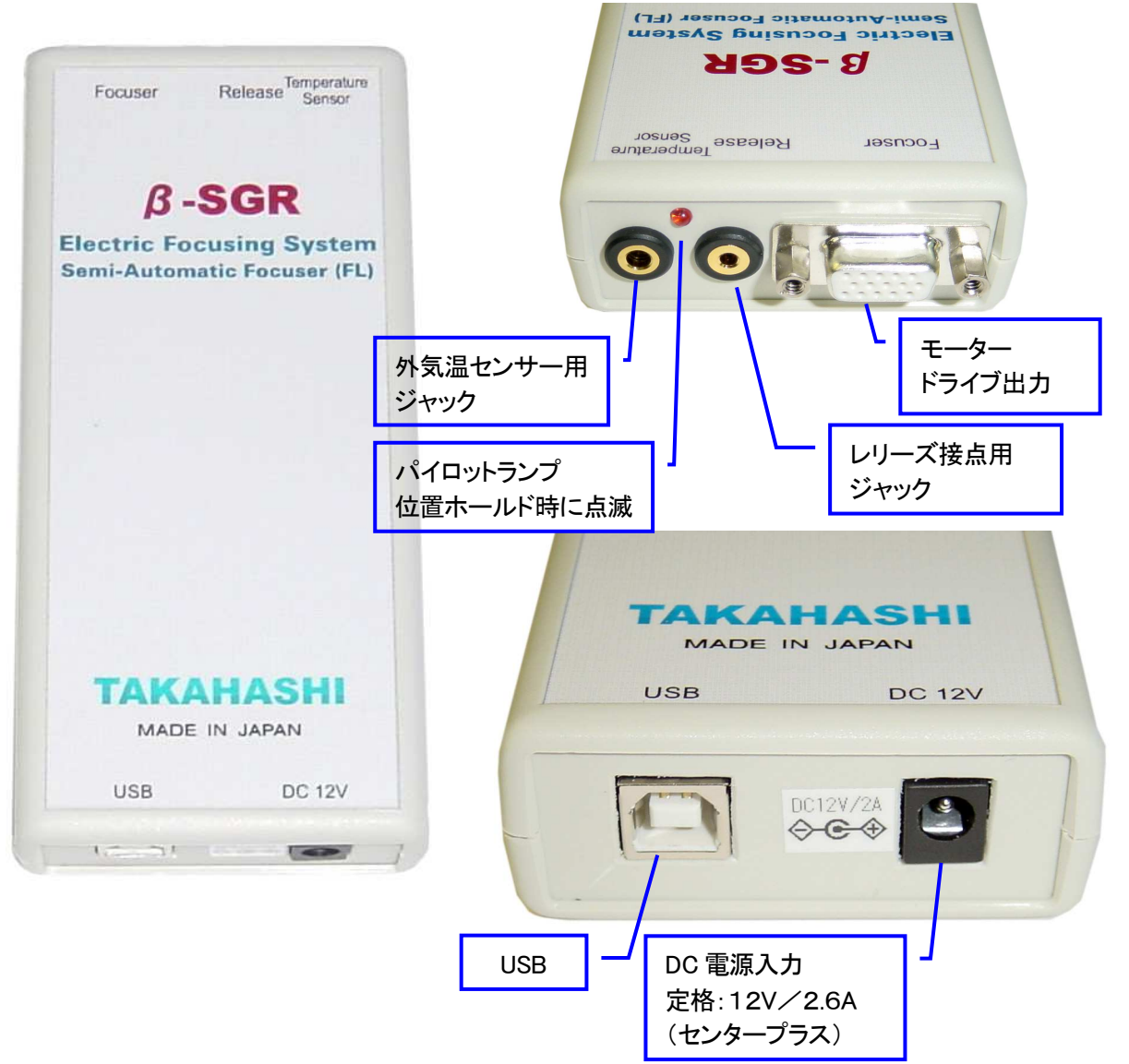

・フォーカス・ユニット

φ180フランジ型フォーカサー(黒)

φ150フランジ型フォーカサー(青)

注)モータードライブ・ユニットとフォー カス・ユニットの接続/取り外し時は、 必ず電源 OFF 必ず電源 OFF の状態で行ってくださ い。 モータドライバが故障する場合 があります。 また、接続時には必ずビス止めをし てください。

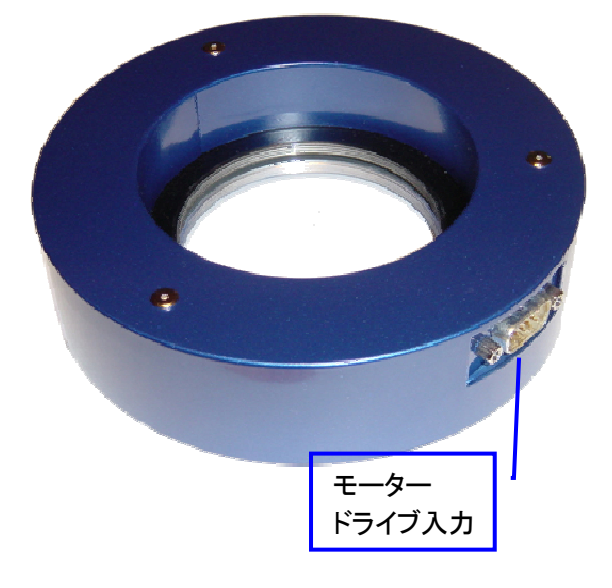

#### ■温度センサー

・専用温度センサーを使用します。 測定範囲:-20~+85℃ 温度の校正は、信頼できる温度計と 比較して、表示している温度との差を 定数設定の温度補正に入力して下さい。

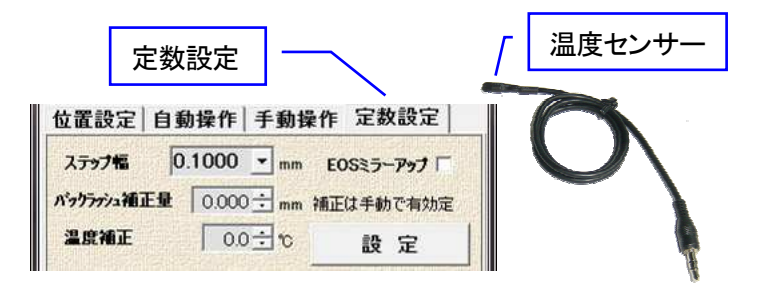

#### ■レリーズ接点

・一眼レフカメラ等のレリーズインターフェイス 用接点(フォトモススイッチ)出力 耐圧:60V(Max) 電流:500mA(Max)

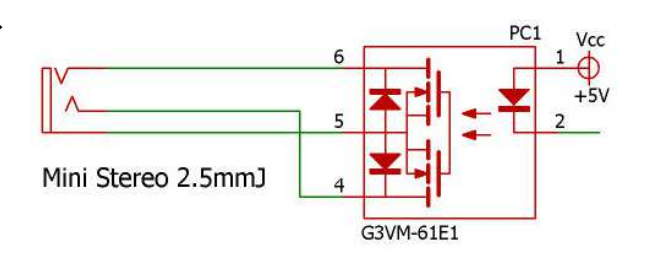

#### ■制御ケーブル

・専用ケーブル

長さ:約1m

注 1)ケーブルの延長は慎重にお願いします。 直流 抵抗が大きくなると、駆動トルクが低下することが あります。

注 2)アナログ RGB ケーブルと同様の MiniD-sub15pin ケーブルですが、使用できません。

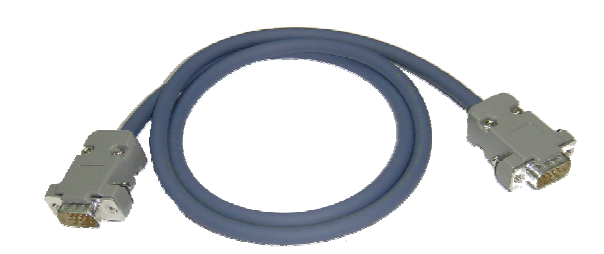

#### ■DC 電源

・駆動用電源端子 電圧:DC12V~24V (センタープラス) 電流:最大 2.6A 待機 0.3A 以下

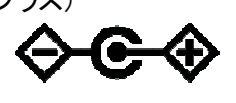

注1)極性に注意して接続して下さい。 注2)十分な電源容量(3A 推奨)でご使用ください。 注3)高負荷/高加重の場合は、DC24V でご使用 ください。

#### ■屈折望遠鏡への接続

・接続は、望遠鏡毎の専用接続リングによって取り付 けます。

☆フランジ型フォーカサーは、裏表双方の方向に接 続しても同様にご使用いただけます。

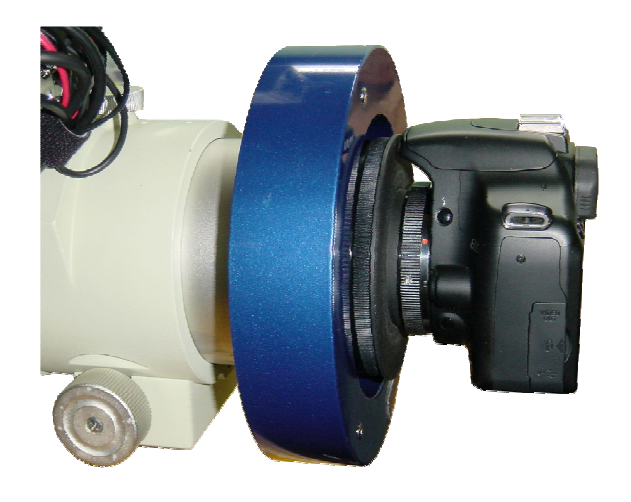

#### ■反射望遠鏡への接続

・屈折望遠鏡と同様、望遠鏡毎の専用接続リングに よって取り付けます。

#### ご注意:

カメラの方向は、赤緯軸と平行にして加重方向にカ メラ等の設置をお奨めします。

電動フォーカスを使用する場合に限った事でありま せんが、望遠鏡の方向によって、カメラ等の加重方 向の変化が少ない方向の設置をお奨めします。

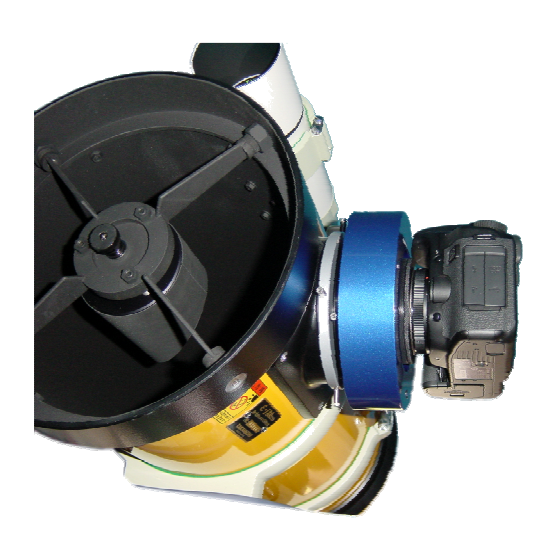

#### ■FSQ-106 + BSGR180FL( $\phi$ 180)の接続例

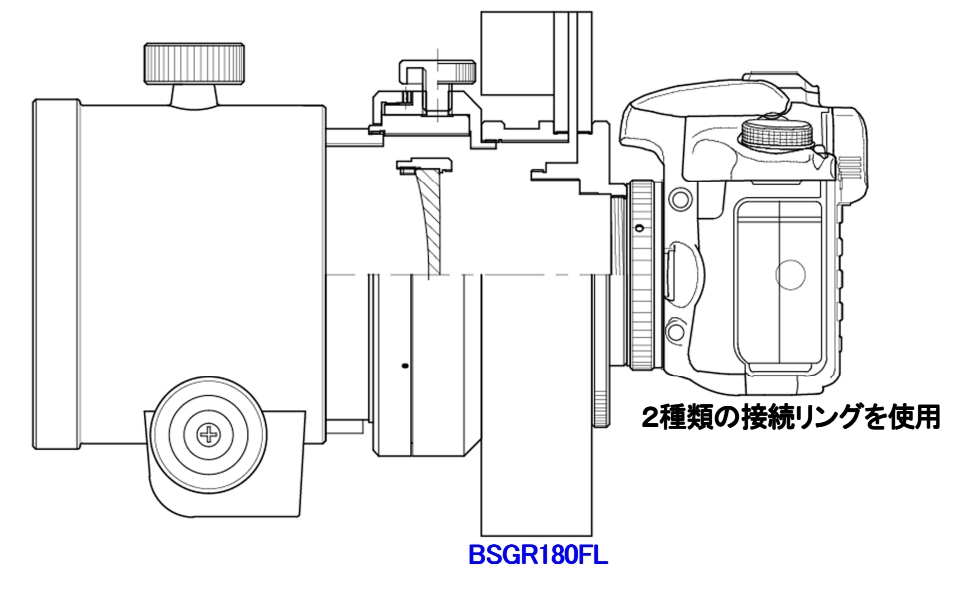

■FSQ-106ED レデューサ・システム + BSGR180FL(¢180)の接続例

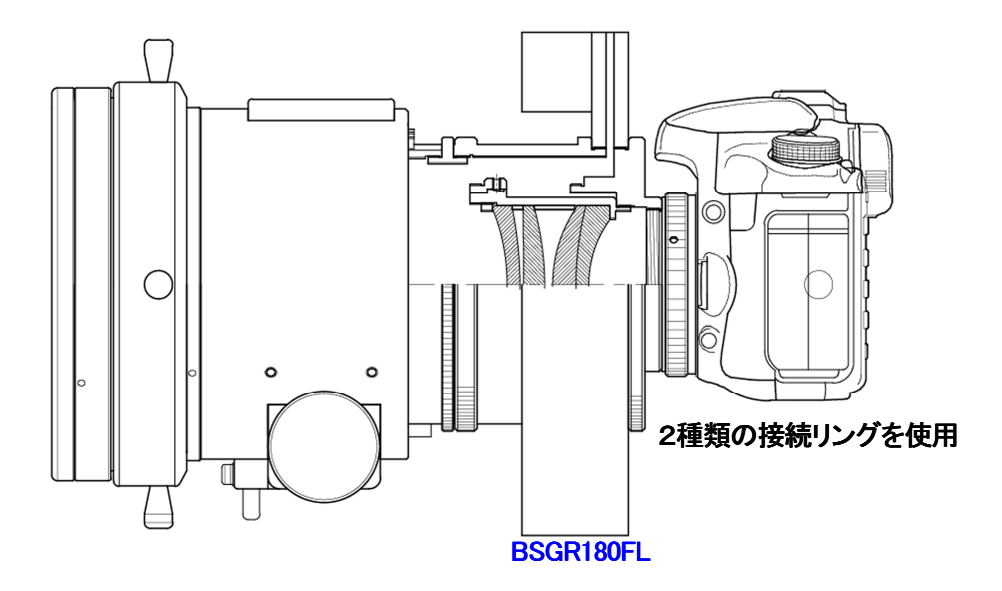

#### ■ソフトウエアインストール

【ソフトウエアのインストール】 添付の CD-ROM をセットすることによって自動的にインストールが行 われます。 ☆最新版をインストールされる場合は、インターネット接続をして、 http://www.a-sgr.net/b-sgr/download.html より入手して下さい。

#### .NET Framework3.5 Install

.NET Framework3.5 のインストールが行われますので、ガイドに従っ

てインストールしてください。(Japanese Language pack 含む)

※既に .NET Framework3.5 がインストールされている場合や Windows 7は、インストールは行われません。

・次にβ-SGR(Arkab)のセットアップウィザードが起動しますので、ガイドに沿ってインストールしてください。

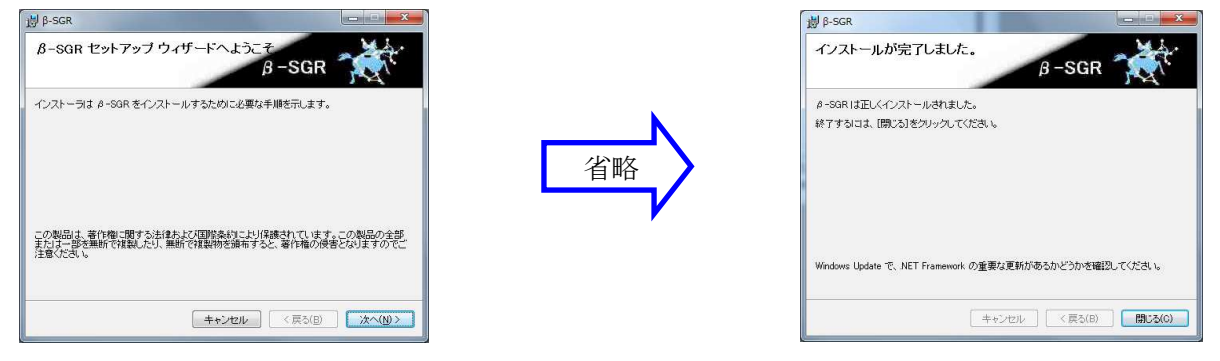

#### ・添付 CD-ROM のフォルダ構成

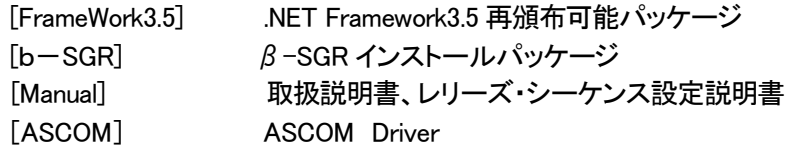

#### ■ β-SGR の起動

【β-SGR(Arkab)ソフトウエアの起動とユーザ登録】 ・モータードライブ・ユニットを接続して下さい。 ・デスクトップのショートカット又は、スタート・メニューから起動してくださ い。

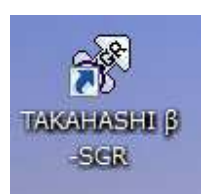

【ユーザ登録】

- ・モータードライブ・ユニットを接続すると、ユーザ登 録画面が現れますので、任意のユーザ名を入力し て登録してください。
- ・ユーザ承認は、モータードライブ・ユニットの有無に よって行われます。
- 注)ユーザ登録時には、必ずモータードライブ・ユニッ トを接続してください。 モータードライブ・ユニット を接続せずに起動した場合は、機能制限モードで 起動します。

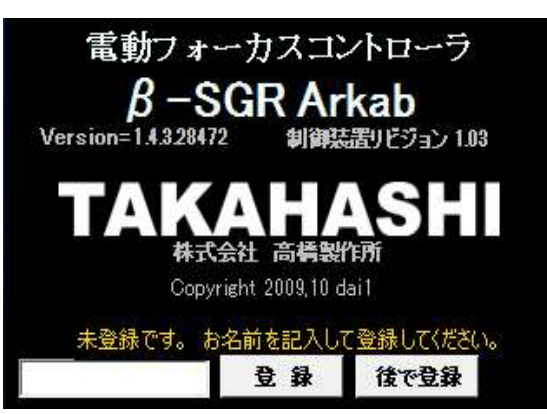

#### ■フォーカサーの原点検出と終了

#### 【フォーカサーの原点検出】

- ・ フォーカス I/F を開くと、「フォーカスデバイスの原点検出を しますか?」と聞いてきますので、通常は「はい(Y)」を選択 して下さい。
- 【β-SGR の終了】
	- ・ソフトウエア終了時には。「フォーカスデバイスのホールドを 解除しますか?」と聞いてきます。
	- \*撮影を継続する場合は、「いいえ(N)」
	- \*撮影を終了する場合は、「はい(Y)」 を選択してください。

電動フォーカス  $x-2x-y$ 2 フォーカスデバイスの原点検出をしますか?  $\begin{array}{|c|c|c|c|c|} \hline & \mbox{\scriptsize\textsf{td}}(\mathbb{W}) & \mbox{\scriptsize\textsf{td}}(\mathbb{W}) \\ \hline & \mbox{\scriptsize\textsf{td}}(\mathbb{W}) & \mbox{\scriptsize\textsf{td}}(\mathbb{W}) & \mbox{\scriptsize\textsf{td}}(\mathbb{W}) \end{array}$ 

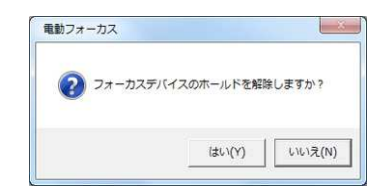

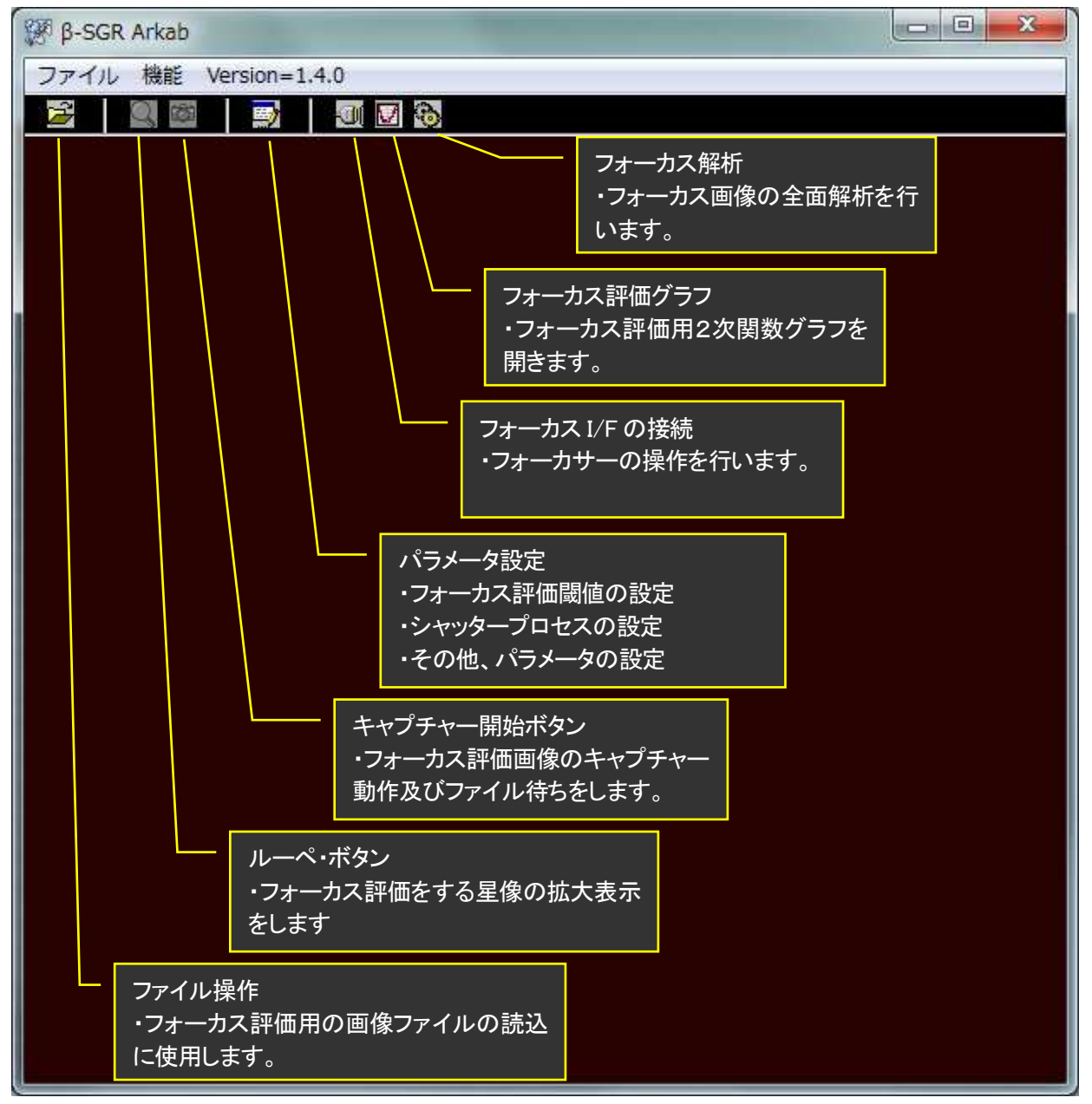

#### ■ソフトウエア画面の名称と機能

#### ■パラメータの設定

- パラメータ設定(サンプル評価設定)
- ・評価レベルの自動設定
	- 有効-平均近似誤差が最小の評価レベルを自動的に選択 します。
	- 無効-既定評価レベルでサンプル評価します。
- ・既定評価レベル

サンプル星のピクセル数をカウントする為の評価レベル (閾値)の設定をします。

・サンプル幅

フォーカス評価時の基準点から前後に振り分ける値を設定 します。

・静振待ち時間

フォーカサーの位置移動後にレリーズ操作までの静振時間 を設定します。

・焦点移動方向

フォーカス評価時の焦点距離移動方向を設定します。

通常は、マイナス方向(焦点距離プラス位置からマイナス方 向へステップ)へ移動します。

・0点オフセット

設定例:フランジ型のフォーカサーの場合、4mm のストロー ク(初期値)がありますので、中心位置(2mm)を0点 (0mm)に設定する場合、2.000mm を設定します。 使いやすい設定をしてください。

・スコープ枠色

サンプル星の選択枠の色を設定します。暗照度のディスプ レイを使用する場合や、見やすい色には個人差があります ので、お好みの色に設定してください。

- ・FIT 現像特性
	- FIT ファイルには様々なデータ形式があり、フォーカス評価 に適した表示レベルを設定します。
	- ☆ハイライトレベル:

通常 0.0001~0.010 程度に設定します。

☆ダークレベル:

通常 0.2500 前後ですがダークノイズが気になる場合は、 大きく設定します。

☆設定のポイント:

ルーペ画像で、高コントラストで見やすい設定にしてくだ さい。

・FIT ファイルのレベルを使用

FIT ファイル内のレベル情報を使用して表示するかを選択 します。通常は、有効にしてください。

注)FIT ファイル形式によっては、レベル情報が含まれないフ ァイル形式もあります。この場合は設定したレベルが適用 されます。

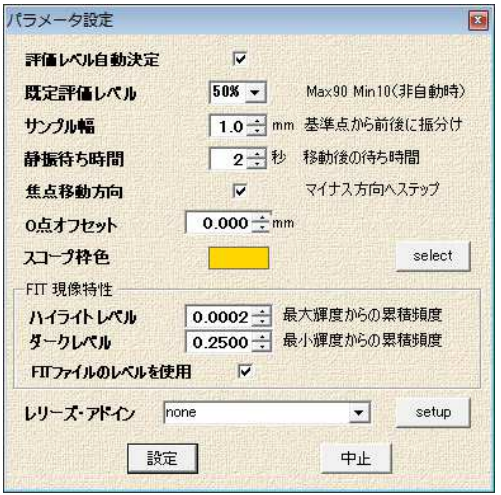

#### ■レリーズ・アドインの設定

【レリーズ・アドインとは?】

・フォーカサーのレリーズ・シーケンス(自動でレリーズ操作をして アドインプログラムの設定 サンプル画像を取得する)を行う為に、各撮影用アプリケーション のレリーズ操作の連携が必要です。

この連携操作を行う、追加が可能な機能です。

- ・この機能を利用することによって、フォーカスの一連の制御、 ①レリーズ→②画像ファイル取得→③画像解析→④フォーカス 1│ 位置移動→⑤①へ戻る、サイクルを自動で行います。
- ・β-SGR V1.4 では、以下のアドインを標準で実装していますが、 今後、ご要望に応じて、便利なアドインプログラムを提供します。
- 注)各アドインソフトの個別説明書は、CD-ROM 内、または、最新 の情報は SGR プロジェクトのホームページより、ダウンロードし てください。
- 【標準で実装しているアドインプログラム】
	- 1, none アドインプログラム使用しない場合の設定で、接点レリーズを用 3 いて連携する場合に使用します。
	- 2,Bitran アドイン (For Bitran.dll) Bitran 社 BJシリーズ撮影用ソフトウエアの「自動/連続・撮影」に 対応します。
	- 3,MaximDL アドイン (For MaximDL) MaximDL を自動起動して撮影操作をおこないます。
	- 4,OUTprocess アドイン (For OUTprocess.dll) マウス操作用のマクロプログラムを起動し、各種アプリケーショ ンのマクロ操作を行います。 こ こ で は 、 Windows 自 動 化 ソ フ ト UWSC Free 版 (http://www.uwsc.info/)を推奨しています。 全てのアプリケーションに対応しますが、マウス操作を基本にし ているため、必ずフォア画面で使用しなければなりません。
	- 5,UNVclicker アドイン(For UNVclicke.dll) 撮影用ソフトウエアの画面をキャプチャーし、レリーズ操作等を アドインソフトが行います。 対応するソフトは MaximDL、CCDops、NikonCapter、EOSCapture、NikonCapture、 その他、ほとんどのアプリケーションに対応いたします。
	- 6,UNVkeysend アドイン(For UNVkeysend.dll) 撮影用ソフトウエアの画面をキャプチャーし、レリーズ操作等を キーボード(例:スペースキー)にて行うアプリケーションに適用し ます。 対応するソフトは、EOSUtility、その他

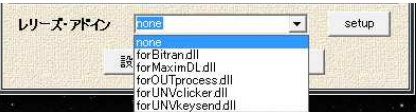

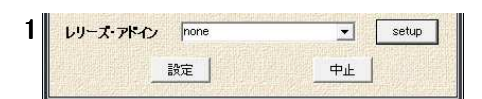

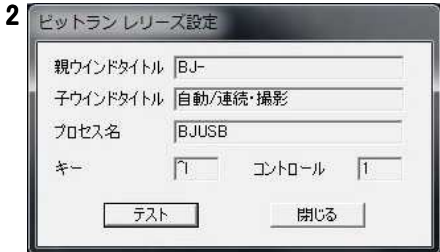

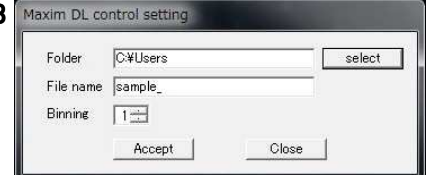

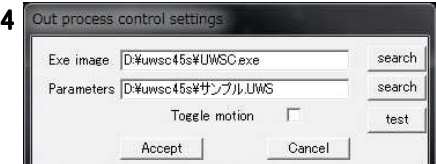

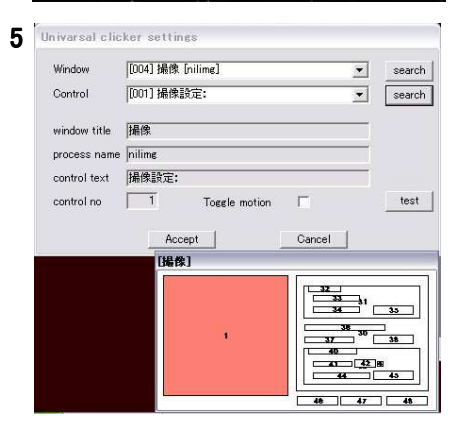

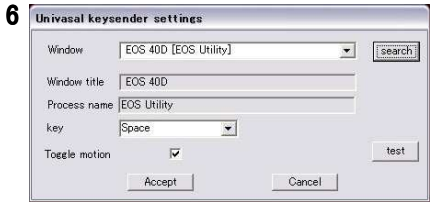

#### ■フォーカス I/F の接続(モータードライブ・ユニットの操作)

【位置設定】

・P1~P4選択

P0位置は、原点検出後に自動的に移動するポジションです。 前回のフォーカス位置を設定すると便利です。

- ・選択位置へ移動ボタン P1~P4の選択された位置へ移動します。 ・現在位置を登録ボタン
- 現在の位置情報を選択した場所に登録します。 ・アップダウン

設定された数値のアップダウン操作が出来ます。

補足:これらの位置情報は、モータードライブ・ユニットに記録し ていますので、PC が変更された場合でも有効です。

【自動操作】

・レリーズボタン

レリーズアドインプログラム等の手動操作を行います。

レリーズ時間は、接点及び MaximDL アドイン時に有効です。 ・サンプル幅

レリーズ・シーケンスによってフォーカスする幅を設定します。 ・サンプル開始ボタン

表示している条件で自動的にレリーズ・シーケンスを実行しま す。

・推奨値に移動ボタン

「評価グラフ」で計算された推奨位置(フォーカス点)へ移動しま す。 自動移動を有効にすれば、シーケンス終了後自動で移 動します。

【手動操作】

・原点検出ボタン

原点検出とは、フォーカス・ユニットが自動でメカ原点を検出し て動作基準を設定する操作です。

全ての操作は、この原点を基準に動作します。

・ホールド解除

原点検出後、フォーカス・ユニットのモータは、位置を保持する ためにホールド動作をしています。長時間使用しない場合や 保管する場合はホールドを解除します。

注)特にフランジ型をご使用の場合、動作時はユニット内部に大 きな力が加わった状態になっていますので、終了時は解除し て、内部のテンションを解除してください。

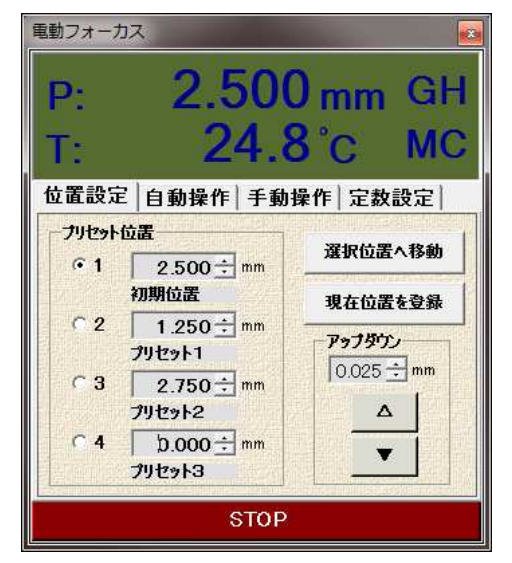

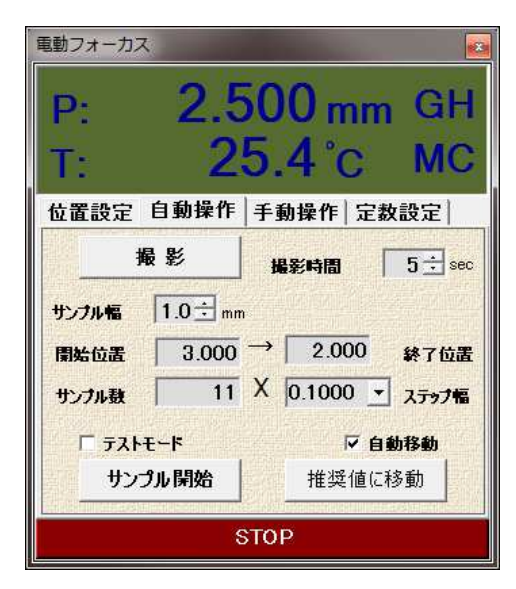

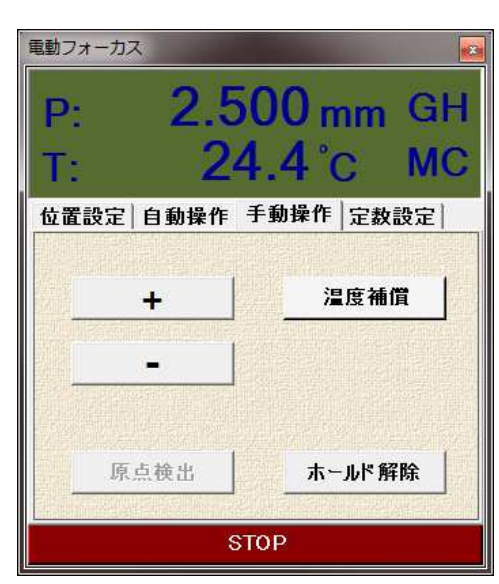

【定数設定】

・ステップ幅

レリーズ・シーケンスや手動ボタン使用時の移動ステップ幅を 設定します。

・バックラッシュ補正量

ラック&ピニオン型のフォーカス・ユニットを使用して視観測で 使用する場合、プラス・マイナスボタンでピント調整をします が、この時に発生する不要なバックラッシュをキャンセルする 補正数値を入力します。 モータードライブ・ユニットのボタン 操作時に有効です。

・温度補正

温度センサーとの誤差補正値を設定します。信頼できる温度 計との温度表示の誤差を入力してください。

・ミラーアップ有効

Canon EOS で、ミラーアップ機能を有効にした場合にチェック します。 ミラーアップ動作の約5秒後にレリーズします。

#### [重要な設定内容/設定変更]

注)この設定は、モータードライブ・ユニット及びフォーカス・ユニ ットの基本常数設定です。特別な理由がない限り変更しない でください。

・移動範囲

フォーカス・ユニットの最大ストロークを設定します。

#### \*フランジ型: 2.0~5.0mmを設定します。

\*ラック&ピニオン型:可動範囲を設定します。

- 注)移動範囲は、必ずメカのストローク以下の数値を設定して ください。
- ・バックステップ

指定位置に移動する場合、バックラッシュやメカ歪み等をキャ ンセルする目的で、単一方向から駆動します。 バックステップは、そのバックステップ量を設定します。 \*フランジ型:0~0.3mm程度を設定します。

・最小分解能

モータドライブの1ステップ量(μm)を入力します。 \*フランジ型:0.625 μmを設定します。

\*ラック&ピニオン型:ギア比によって異なりますので、モータ ードライブ・ユニットの改造後の指示に従って下さい。

・変更承認ボタン これらの設定値の変更は、変更承認ボタンにて行います。 「変更しても良いですか?」の「はい(Y)」で変更されます。 これらの設定内容は、モータードライブ・ユニットに記憶しま す。

注)これら設定は、非常に重要なパラメータです。設定を変更 する場合は慎重にお願い致します。

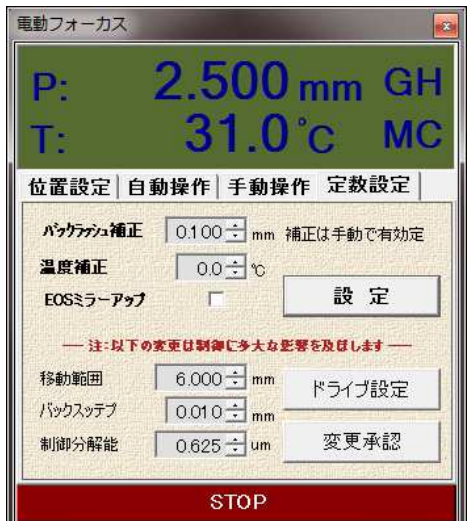

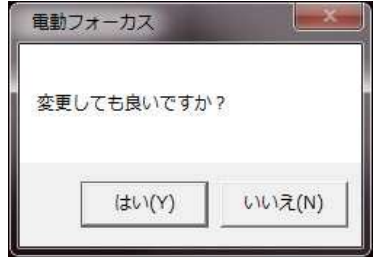

#### ■キャプチャー操作

【ファイル操作】

- ・フォーカス用の画像ファイルの読込 をします。
- 注)読込可能なファイル形式は、 JPG、FITS、CR 等です。 必要なフ ァイル形式に選択してください。
- ・ フォーカス用の画像ファイルの先頭 のファイルを指定して開きます。
- ☆新たな画像ファイルの待機状態もこ の操作によって行われます。
- ☆フォーカス調整、解析等は、このキャ プチャー操作からスタートします。
- 【サンプル星の選択】
	- ・フォーカス評価用のサンプル星(サ ンプル星)の撮影を行い、画像ファイ ルを保存してください。
	- ・サンプル星の選択をします。
	- ☆選択枠は、マウスダイヤル等で可 変する事が出来ます。 次のキャプチャー動作でセンタリン グ機能が働きますので、出来るだけ 1つの星を選択してください。
	- 注)フォーカス評価は、フォーカス評価 用のサンプル星のピクセル数をカウ ントしますので、同等級の2重星等を 選択した場合等は、正確なピクセル 面積のカウントが出来ない場合があ ります。

![](_page_13_Picture_12.jpeg)

![](_page_13_Picture_13.jpeg)

#### 【ルーペ機能】

- ・ルーペ・ボタンでルーペを開き、フォ ーカスに適した星像であることを確 認します。
- ☆選択枠やルーペ枠は、マウスダイ ヤル等で拡大率を可変する事が出 来ます。
- ☆マウスの右クリックによって、各機 能によって選択可能なメニューが現 れます。必要に応じて選択してくださ い。

![](_page_13_Picture_18.jpeg)

【キャプチャー開始】

- ・キャプチャーが開始されると、新たな 画像ファイルの入力待ちになりま す。
- ・既に位置情報がある画像ファイルの 場合は、最新の画像まで自動的に 読込が行われます。
- ☆キャプチャー動作は、サンプル枠内 の輝度重心をセンタリングして表 示、評価(ピクセル数をカウント)しま す。(ディフォルト設定)

![](_page_14_Picture_4.jpeg)

#### 【キャプチャー動作】

- ・サンプル星を選択しキャプチャーを 開始すると、位置情報入力が現れる 場合があります。 決定で進めてくだ さい。
- ☆位置情報が間違っている場合は、 訂正入力してください。
- ☆この状態のキャプチャー動作とは、 新たなファイル待ちの状態です。
- ・撮影毎にファイルをキャプチャーし、 指定したサンプル星のピクセル数を カウントします。

![](_page_14_Picture_10.jpeg)

#### 【フォーカス評価グラフ】

- $\cdot$   $\beta$   $-$  SGR のフォーカス評価(推定位置)は、このフォーカス評価グ ラフ上の2次関数グラフによって行います。キャプチャー開始の 前後に開くことによって評価が行われます。
- ・正確な位置評価は、フォーカス位置を中心に評価することが基本 になりますが、それほどこだわる必要はありません。

![](_page_14_Figure_14.jpeg)

#### ■フォーカス評価

- 【サンプル画面と評価グラフ】
	- ・サンプル星の画像と位置情報によっ てフォーカス評価グラフが表示され ます。
	- ・右クリックでグラフを付加表示するこ とができます。
	- ・β-SGR のフォーカス評価は、サン プル星のピクセル数(実効面積)を、 2次関数グラフの近似曲線を描き、 ピクセル数(面積)の最小位置を推定 します。
	- ・平均近似誤差とは、実ピクセル数(面 積)と近似曲線の誤差を表します。こ の誤差は、光学系や撮影条件によっ て様々ですので、相対的な数値とし て扱ってください。
- 【評価レベルとフォーカス評価】 ・評価レベルとは、ピクセル数を カウントする閾値です。
	- ・右図の例は、同じサンプル星 ですが、評価レベルによって 面積変化が異なります。 この場合は、評価レベル 30%が平均近似誤差の最小 になり、信頼性の高い推奨位 置を表示しています。
	- ☆標準的な使い方では、「パラ メータ設定」の「評価レベルの 自動決定」を「有効」に設定す ることによって、自動的に誤差 最小値を選択して表示します。
	- ☆「評価レベルの自動決定」が 「無効」の場合は、「規定評価 レベル」のグラフを表示しま す。
	- ☆評価対象(惑星や月などの面 積評価時は無効)によって、選 択してください。

![](_page_15_Figure_11.jpeg)

評価レベル例 **B** 20,000

![](_page_15_Figure_13.jpeg)

![](_page_15_Figure_14.jpeg)

![](_page_15_Figure_15.jpeg)

![](_page_15_Figure_16.jpeg)

![](_page_15_Figure_17.jpeg)

#### ■フォーカス解析

【フォーカス解析】

- ・フォーカス解析とは、撮影画像前面 で、フォーカス評価を行い、撮像面 全体の評価を行います。
- ・フォーカス解析の起動は、キャプチャ ー開始前に「フォーカス解析」ボタン によって、フォーカス解析画面を開く ことによって行われます。
- ・フォーカス解析画面を開いた状態 で、サンプル星を選択し、キャプチャ ーを開始すると、フォーカス解析画 面に48枠が表示され、その枠内の サンプル星を自動的に選択します。
- ☆標準設定では48枠で規定輝度以 上のサンプル星を自動的にサンプリ ングします。
- ☆この処理は CPU、メモリ負荷が高い 処理です。

![](_page_16_Figure_7.jpeg)

サンプリング画面

**EN Q O DI J G** 

ľ ł

![](_page_16_Figure_8.jpeg)

[評価ポイント]

各サンプル星には評価グラフを持っています。 平均近似誤差が多い場合は信頼性が低い数値ですので、 無視するなどの判断をしてください。

#### フォーカス解析画面

 $\frac{-110}{-0.101}$ 

 $\frac{-111}{-0.109}$ 

 $\frac{14}{-0.128}$ 

 $\frac{-15}{-0.102}$ 

 $\frac{13}{-0.141}$ 

 $-\frac{6122}{612}$ 

 $\frac{128}{36}$ <br>-0.132

 $\frac{144}{-0.157}$ 

 $-0.132$ 

 $-2728$ <br> $-0.42423$ 

<mark>-1</mark>35<br>-0.119

 $-0.125$ 

 $-19$ <br> $-0.129$ 

 $\frac{-3}{-0.137}$ 

 $\frac{118}{-0.104}$ 

 $-26$ <br> $-0.095$ 

<del>1</del>34<br>-0.111

 $-0.117$ 

 $-$ <sup> $\overline{$ </sup> - 0.1<del>18</del><sup>342</sup><br>... - 0.1<del>18</del><sup>342</sup>

[評価ポイント]

・サンプル枠の左側のカラー表示は、推奨位置を統計処理し上下の棒グラフで表現しています。 青系表示は、統計平均よりマイナス評価、赤系表示は、プラス評価です。

- ・濃い青と濃い赤の表示は、3σから外れたものです。
- ・光学系の調整や評価に等の応用出来ます。
- 注1)3σから外れる、周辺の数値との差が大きい等のポイントは、フォーカス評価が悪いのではなく、評価に 適さない星像の場合が多いので、サンプル枠をダブルクリックし、評価グラフを表示して、平均近似誤差を確 認してください。
- 注2)これらの様な焦点分布を評価する場合は、出来るだけ等級差の少ないエリアを撮影します。 特に等級 の低い(明るい)サンプル星は、スパイダーや、フレアー等が発生し、ピクセル数のカウントが不安定になる場 合がありますので注意してください。

☆このサンプル画像は、左右に30~50μm のフォーカ位置の誤差が確認できます。

![](_page_17_Figure_7.jpeg)

![](_page_18_Picture_7.jpeg)

Issue.20130121

### 発売元:株式会社高橋製作所

〒174-0061 東京都板橋区大原町 41-7 Tel: 03-3966-9491 http://www.takahashijapan.com/

サポート情報:http://a-sgr.dai1.jp/

製造元:ダイイチ株式会社 Copyright 2010-2013 Daiichi Co. Ltd.